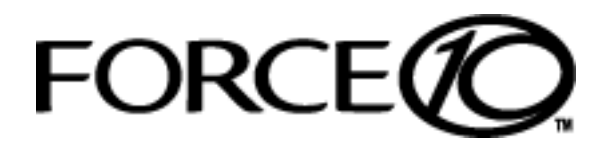

# **Basic Layer 2 Setup and Buffer Tuning of the S25P for Storage Environments**

### **Introduction**

This document is intended for the users of S-Series S25P switches running FTOS 7.8.1.0 and configured for use in a storage environment. This document describes:

- Using the console port to enable all ports on the switch for Layer 2 switching
- Verifying that the installed FTOS software is FTOS 7.8.1.0
- Setting up passwords for managing the switch. For details on management, see the Management chapter in the *FTOS Configuration Guide for the S-Series* and the Control and Monitoring chapter in the *FTOS Command Reference for the S-Series*.
- Optimizing the buffer for use in pure storage environments

This document does not cover:

- Installing optional modules. For installation details, see the document *Installing S25P Systems*. For a configuration example, see [Figure 7 on page 6](#page-5-0) here.
- Adding the switch to an S-Series stack. For stacking configuration details, see the Stacking chapters in the *Configuration Guide* and the *Command Reference* listed above.
- Layer 3 (IP addressing) configuration. For details, see the Interfaces and IP Addressing chapters in the *Configuration Guide* and Interface Commands chapter in the *Command Reference* listed above.

The full S-Series documentation set is available on the Technical Documentation CD-ROM and from the Documentation tab of iSupport at the Force10 Networks website:

https://www.force10networks.com/CSPortal20/KnowledgeBase/Documentation.aspx

This document contains the following sections:

- [Accessing the Console Port on page 2](#page-1-0)
- [Setting Up Passwords on page 3](#page-2-0)
- [Setting Up Layer 2 Switching on page 4](#page-3-0)
- [Managing the Buffer Profile and Setting up Flow Control on page 5](#page-4-0)

#### <span id="page-1-0"></span>**Accessing the Console Port**

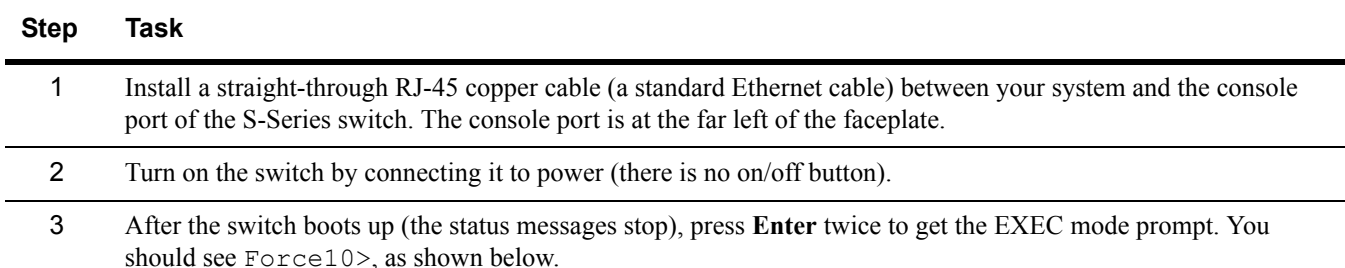

## **Verifying the Software Release and S-Series Model**

Unless you know that your system has already been installed with FTOS 7.8.1.0 or later, verify that the required version is installed.

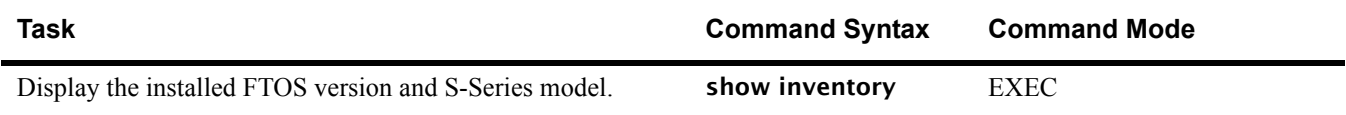

After typing show inventory, press **Enter**. The system replies with the type of output shown below. In this case, "System Name" (S-Series model type) is "S25P" and "Software version" is "7.8.1.0".

The following screenshot illustrates the expected output of the show inventory command:

```
Force10>show inventory
System Name : S25P<br>System Mode : 1.0
System Mode : 1.0
Software Version : 7.8.1.0
Unit Type Serial Number Part Number Revision
--------------------------------------------------------------
* 0 S25-01-GE-24P DL277000000 7590004800 B
  0 S50-PWR-AC N/A N/A N/A0 S50-FAN N/A N/A N/A * - Management Unit
Software Protocol Configured
 --------------------------------------------------------------
Force10>
```
If your system does not have the correct software version installed, see the *S-Series and FTOS Release Notes, Version 7.8.1.0* for upgrade instructions. A printed copy should be included with your system. Alternatively, see the printed Readme First document that is included with your system.

## <span id="page-2-0"></span>**Setting Up Passwords**

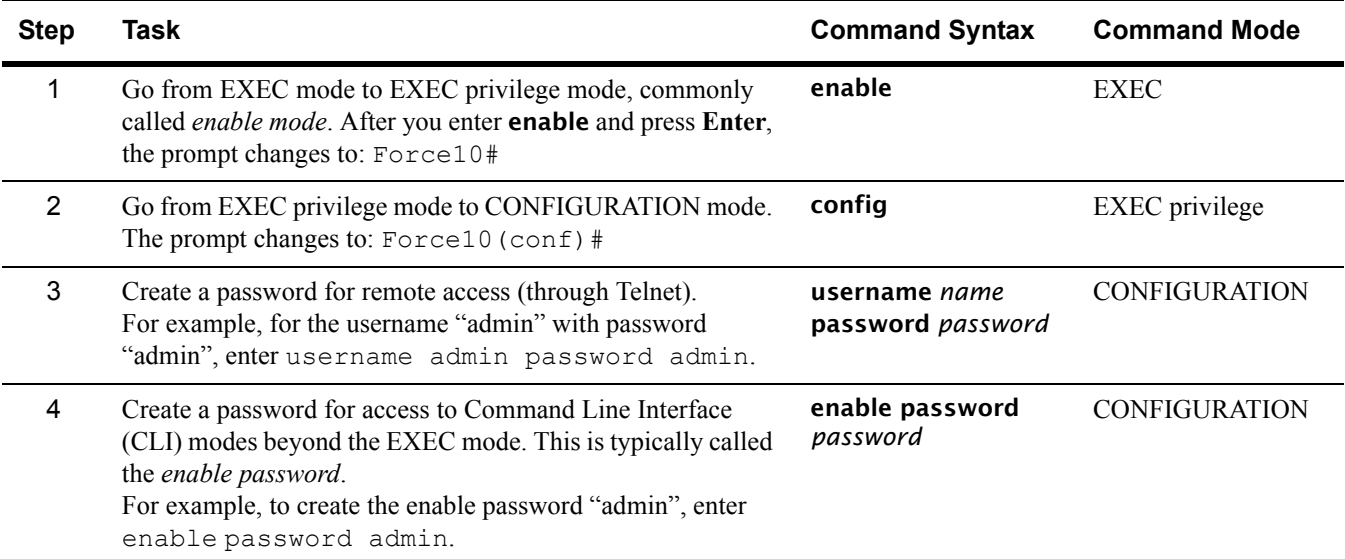

The following screenshot illustrates the use of these commands:

```
Force10>enable
Force10#config
Force10(config)#username admin password admin
Force10(config)#enable password admin
Force10(config)#
```
You can see the result of setting up a password, or of the other configuration changes that you make by entering, in EXEC privilege mode, **show running-config**. The following screenshot shows the running configuration from its top up to the part that displays the result of using the commands, above:

```
Force10#show run
Current Configuration ...
! Version 7.8.1.0
! Last configuration change at Wed Oct 27 17:55:30 2008 by default
!
redundancy disable-auto-reboot stack-unit
!
hardware watchdog
!
hostname Force10
!
enable password 7 b125455cf679b208e79b910e85789edf
!
username admin password 0 admin
```
In this case, the password was selected to be encrypted, so the result displayed is encrypted. For details on setting passwords, see the Getting Started chapter in the *FTOS Configuration Guide for the S-Series* and the Security chapter in the *FTOS Command Reference for the S-Series*.

For details on using the show running-config command, see the File Management chapter in the *FTOS Command Reference for the S-Series*.

### <span id="page-3-0"></span>**Setting Up Layer 2 Switching**

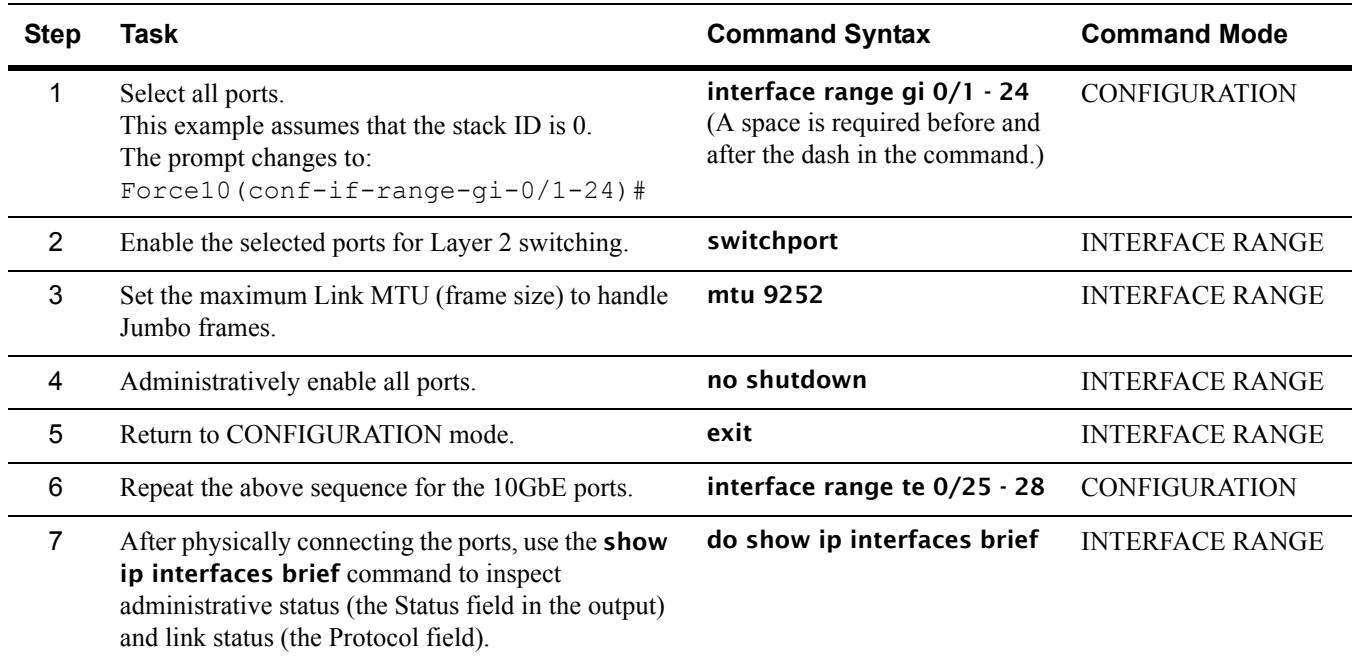

The following screenshot illustrates the use of these commands (use a space before and after the hyphen):

```
Force10(config)#interface range gigabitethernet 0/1 - 24
Force10(conf-if-range-gi-0/1-48)#switchport
Force10(conf-if-range-gi-0/1-48)#mtu 9252
Force10(conf-if-range-gi-0/1-48)#no shutdown
21:22:23: %STKUNIT0-M:CP %IFMGR-5-ASTATE_UP: Changed interface Admin state to up: Gi 0/1
21:22:23: %STKUNIT0-M:CP %IFMGR-5-ASTATE_UP: Changed interface Admin state to up: Gi 0/2
21:22:23: %STKUNIT0-M:CP %IFMGR-5-ASTATE_UP: Changed interface Admin state to up: Gi 0/3
21:22:23: %STKUNIT0-M:CP %IFMGR-5-ASTATE_UP: Changed interface Admin state to up: Gi 0/4
21:22:23: %STKUNIT0-M:CP %IFMGR-5-ASTATE_UP: Changed interface Admin state to up: Gi 0/5
21:22:23: %STKUNIT0-M:CP %IFMGR-5-ASTATE_UP: Changed interface Admin state to up: Gi 0/6
21:22:23: %STKUNIT0-M:CP %IFMGR-5-ASTATE_UP: Changed interface Admin state to up: Gi 0/7
21:22:23: %STKUNIT0-M:CP %IFMGR-5-ASTATE_UP: Changed interface Admin state to up: Gi 0/8
21:22:23: %STKUNIT0-M:CP %IFMGR-5-ASTATE_UP: Changed interface Admin state to up: Gi 0/9
    -------------------- output truncated ------------- !
```
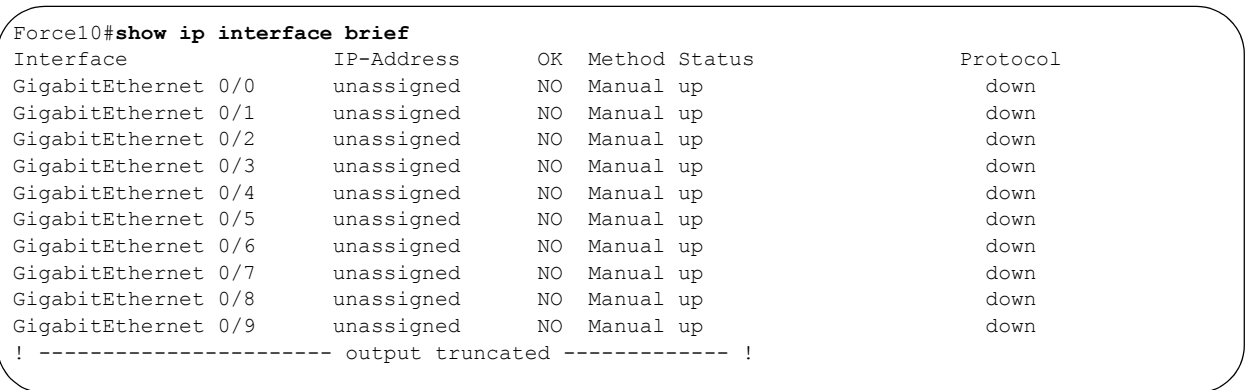

### <span id="page-4-0"></span>**Managing the Buffer Profile and Setting up Flow Control**

*Buffer profile management*, also called *buffer tuning* or *buffer carving*, enables you to modify the way your switch allocates buffers from its available memory, and helps prevent packet drops during a temporary burst of traffic.

Force10 recommends the following buffer profile configuration for high-performance storage environments, and is valid for both standalone and stacked units of the S-Series.

#### **Buffer Profile Management with FTOS 7.8.1.0**

FTOS 7.8.1.0 greatly simplifies buffer tuning for use in dedicated storage environments:

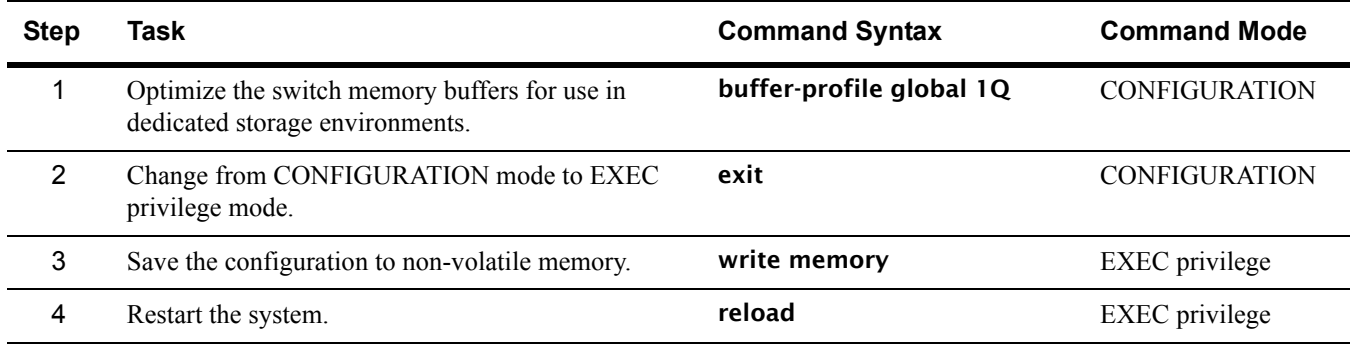

For buffer tuning details, see the S-Series Debugging and Diagnostics chapters in the S-Series versions of the *FTOS Configuration Guide* and the *FTOS Command Reference*.

#### **Buffer Profile Management with FTOS 7.7.2.0a**

The screenshots, below, are from the *S-Series and FTOS Release Notes Version 7.7.2.0*. They show examples of buffer configurations excerpted from the running configuration of an S-Series switch running FTOS 7.7.2.0a and optimized for a storage environment.

The configuration statements can be copied and pasted into the CLI to accomplish generally the same result as provided in the one command, shown above, in FTOS 7.8.1.0.

For more on buffer profile management, flow control, and Ethernet Pause Frames, see that *Release Notes*  document and the *FTOS Configuration Guide for the S-Series.*

**Figure 1** Buffer Carving for 1Gig Interfaces in a Standalone Unit

```
!
buffer-profile fp eql-fp
buffer dedicated queue0 3 queue1 3 queue2 3 queue3 3 queue4 3 queue5 3 queue6 3 queue7 3
buffer dynamic 1257
Force10#
```

```
Figure 2 Defining a Buffer Profile for ASIC Queues [in bytes]
```

```
!
buffer-profile fp eql-hig
buffer dedicated queue0 3 queue1 3 queue2 3 queue3 3 queue4 3 queue5 3 queue6 3 queue7 3
buffer dynamic 1257
Force10#
```
**Figure 3** Configuring Internal ASIC Buffers in Stack Unit 0

```
!
buffer fp-uplink stack-unit 0 port-set 0 buffer-policy eql-hig
buffer fp-uplink stack-unit 0 port-set 1 buffer-policy eql-hig
Force10#
```
**Figure 4** Applying the Buffer Profile to all 1Gig and 10Gig Ports

```
!
interface range gi 0/1 - 24, te 0/25 - 28buffer-policy eql-fp
Force10#
```
#### **Figure 5** Flow Control for 1Gig Interfaces

```
!
interface range gi 0/1 - 24
flow-control rx on tx on
Force10#
```
#### **Figure 6** Refresh Interval for Interface Statistics

```
!
rate-interval 30
Force10#
```
<span id="page-5-0"></span>**Figure 7** Configuring Ten Gig Ports [assuming all four 10Gig interfaces are available]

```
!
interface range te 0/25 - 28
 no ip address
 mtu 9252
  switchport
 flowcontrol rx on tx on threshold 1024 1024 1054
 rate-interval 30
 no shutdown
Force10#
```
#### **Figure 8** Assigning Ports to a VLAN

```
!
interface vlan 2
untagged gi 0/1 - 24, te 0/25 - 28Force10#
```
To apply the configuration, above, to other stack members, use the following commands. The interface range used and port-pipes ("port-set *0-1*") designated would depend on the S-Series model. The following sequence presumes that the subject stack member is an S25P model. For an example of configuring an S50N model, see *Basic Layer 2 Setup and Buffer Tuning of the S50N for Storage Environments*.

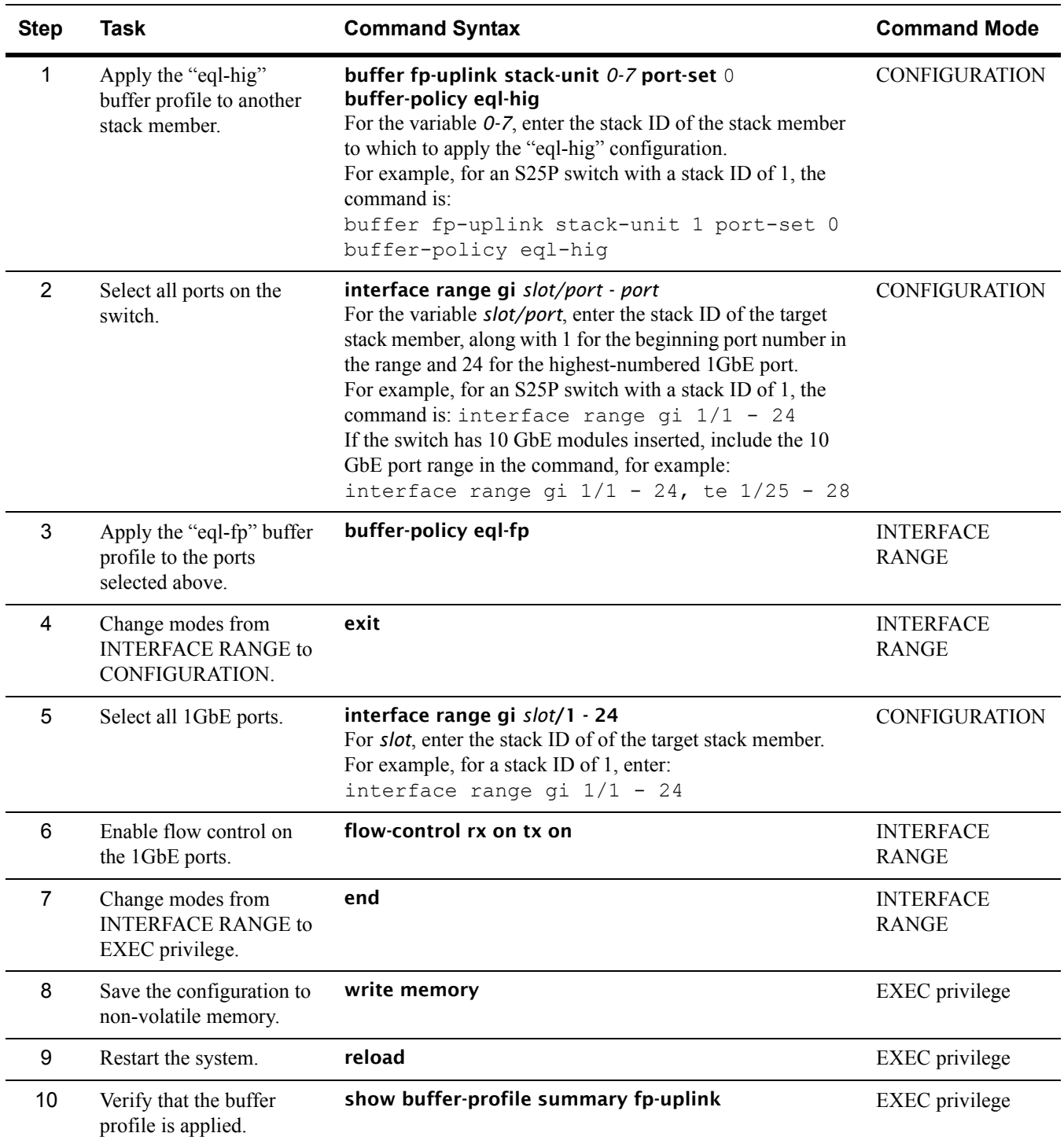